# Manual

## 용인대학교

Apple iPhone&iPod touch

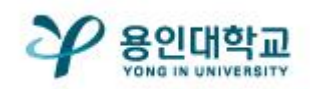

#### YONGIN-WiFi 접속 방법

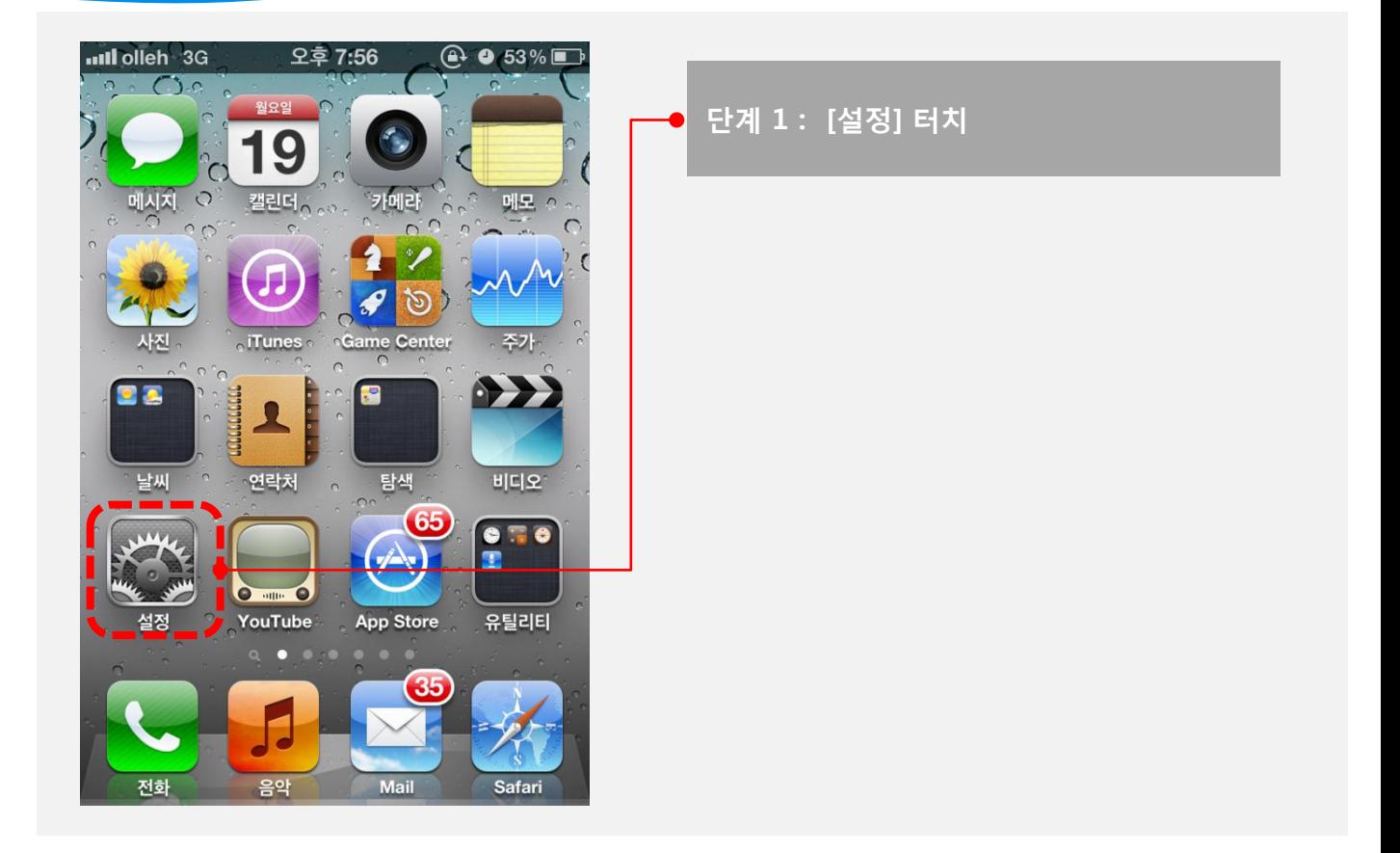

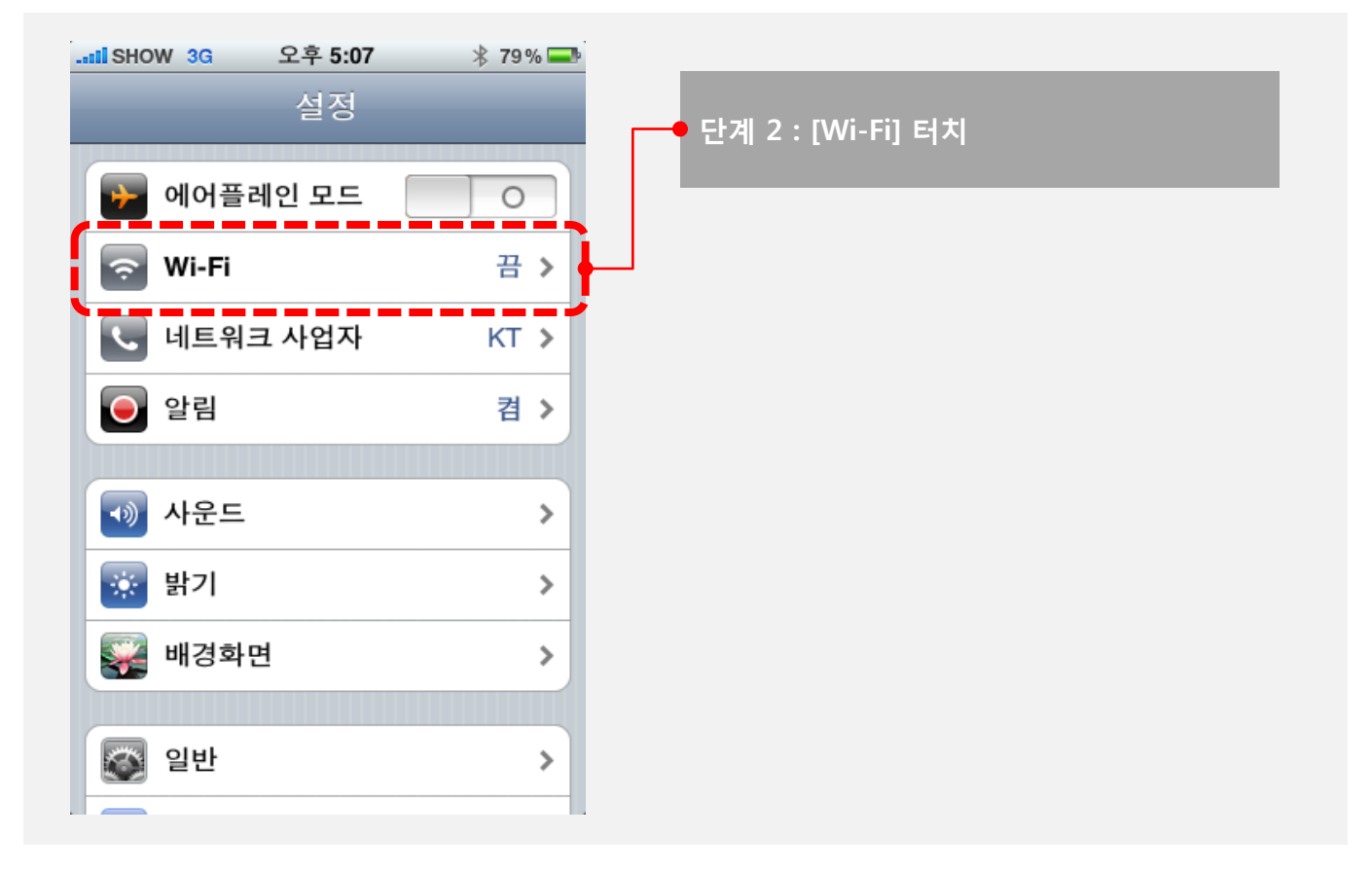

## Manual 아이폰 **&** 아이팟터치 무선 인증 접속 세팅

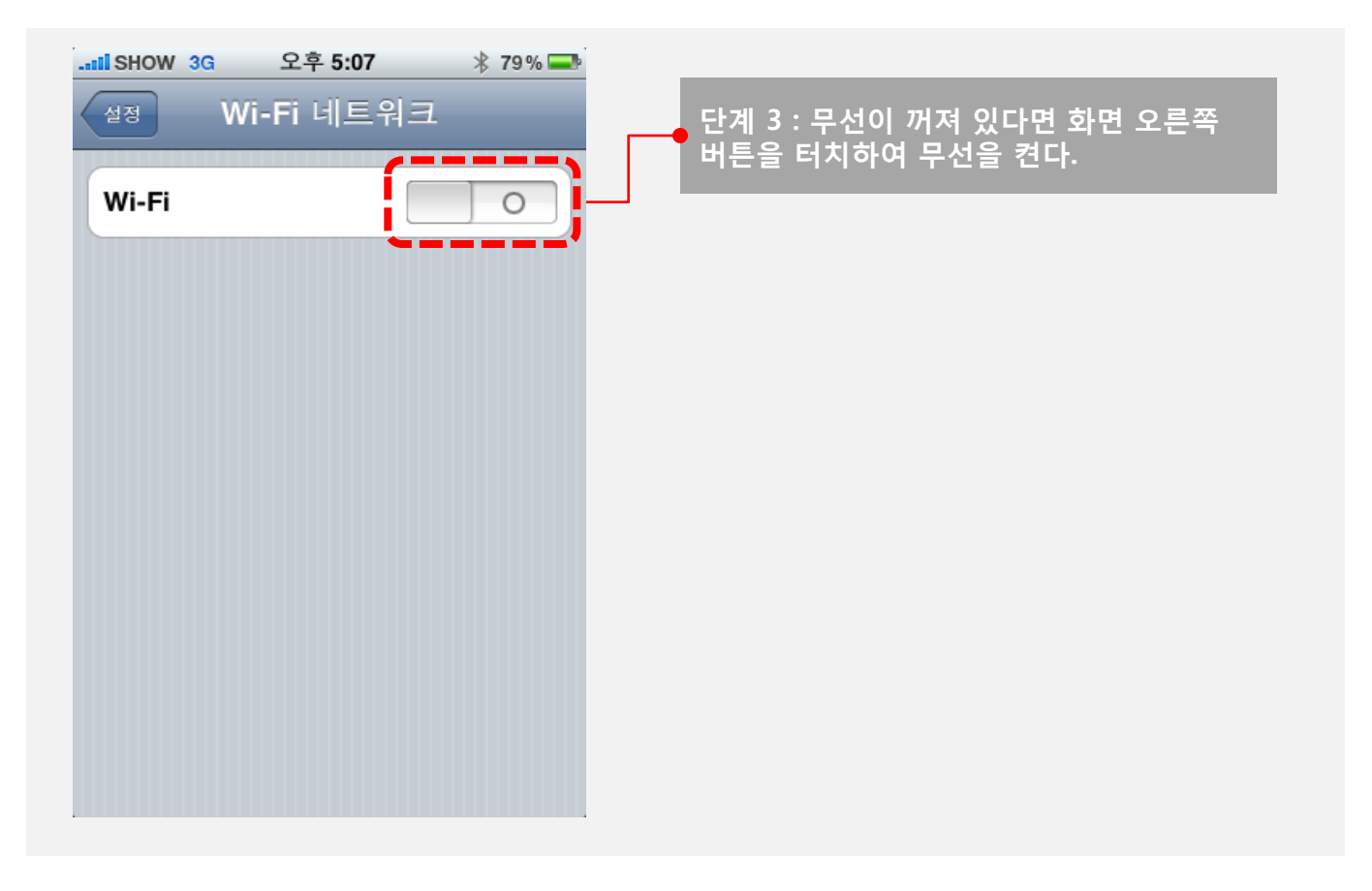

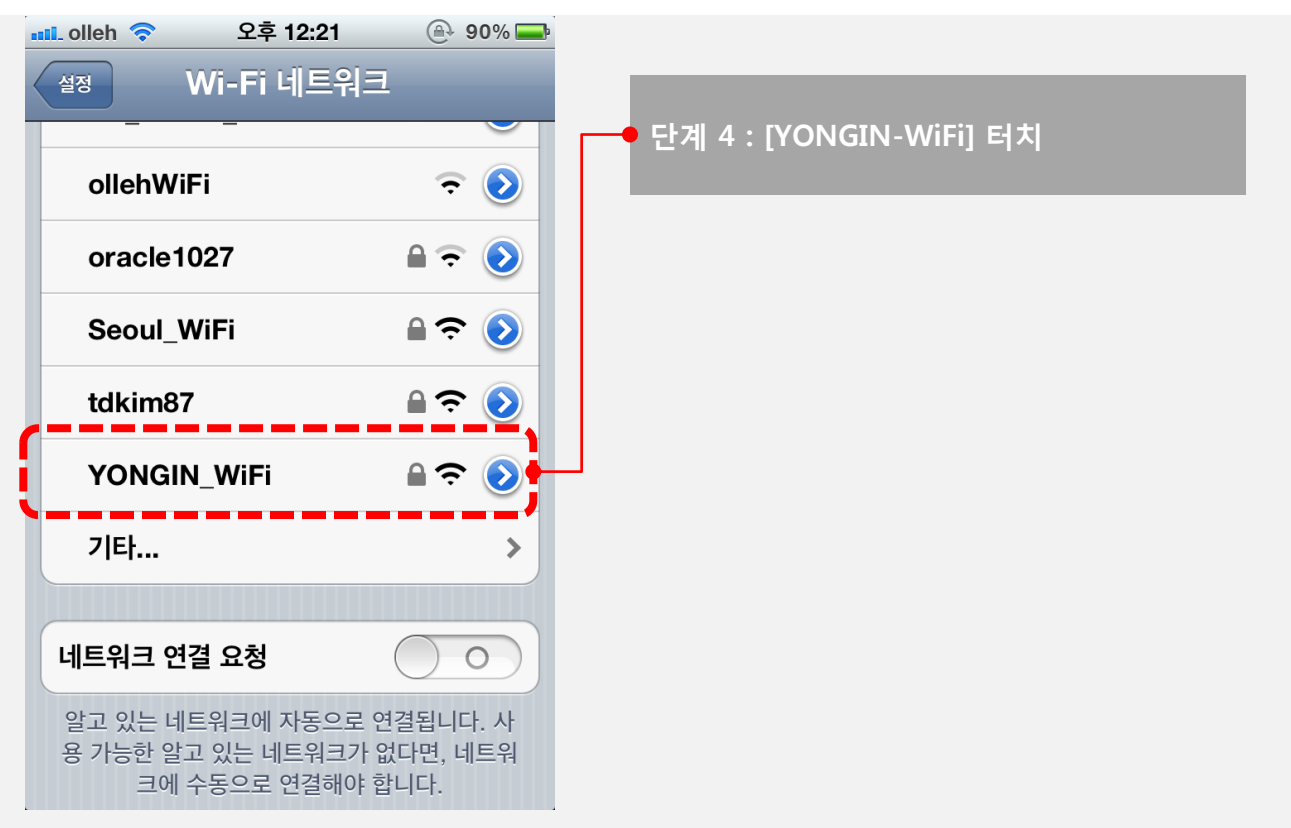

## 아이폰 & 아이팟터치 무선 인증 접속 세팅 THAN HAN HAN

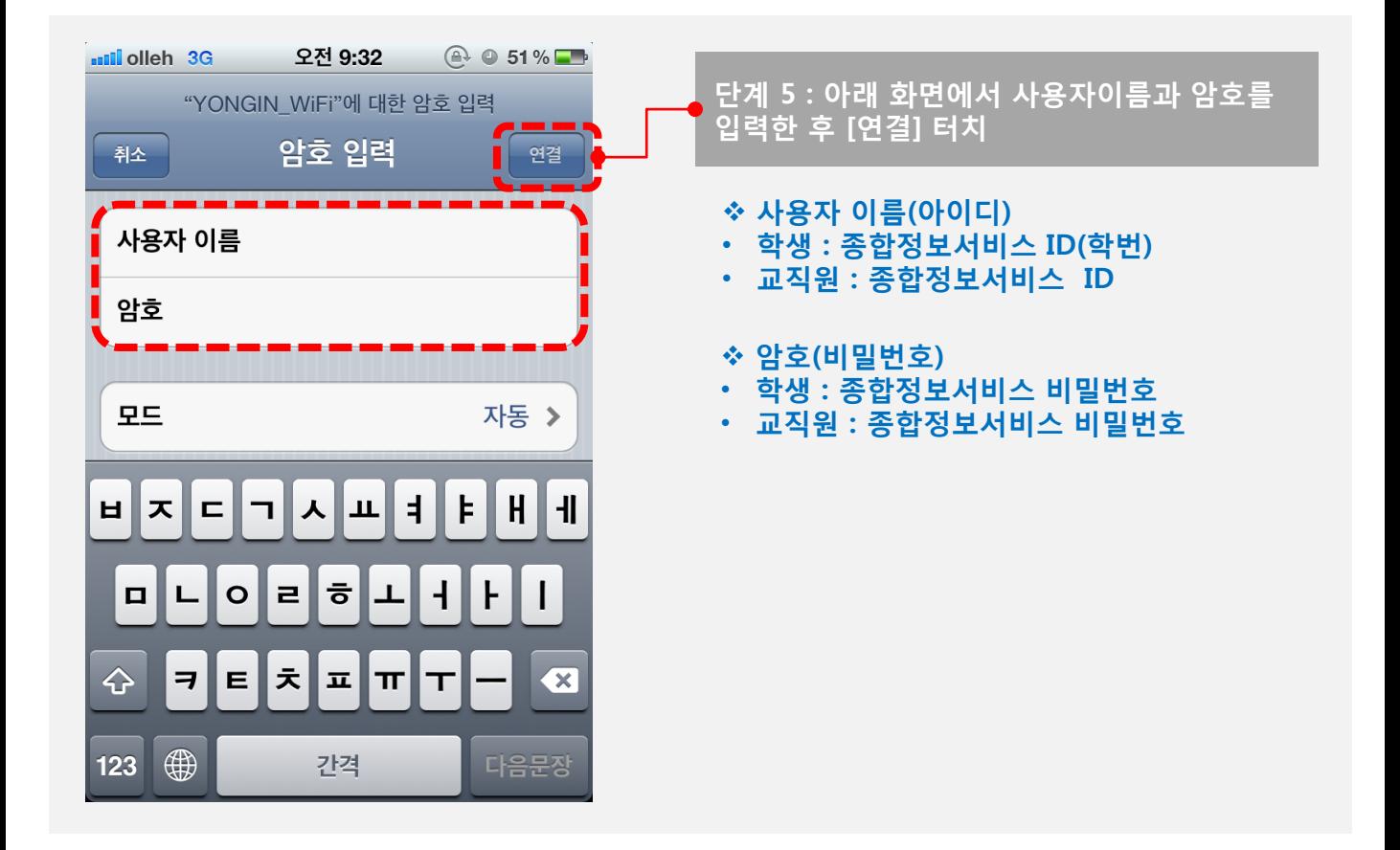

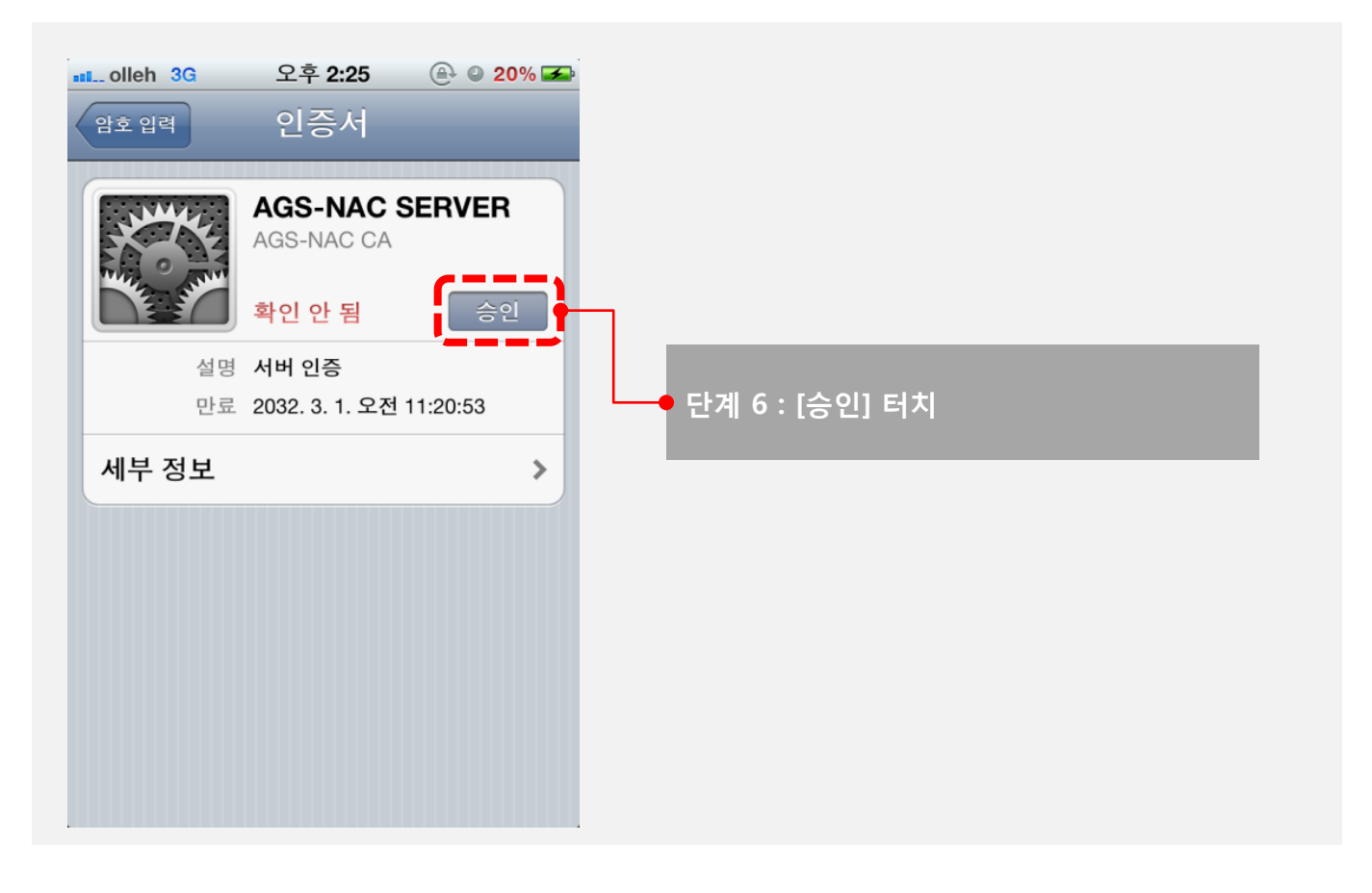

## Manual 아이폰 **&** 아이팟터치 무선 인증 접속 세팅

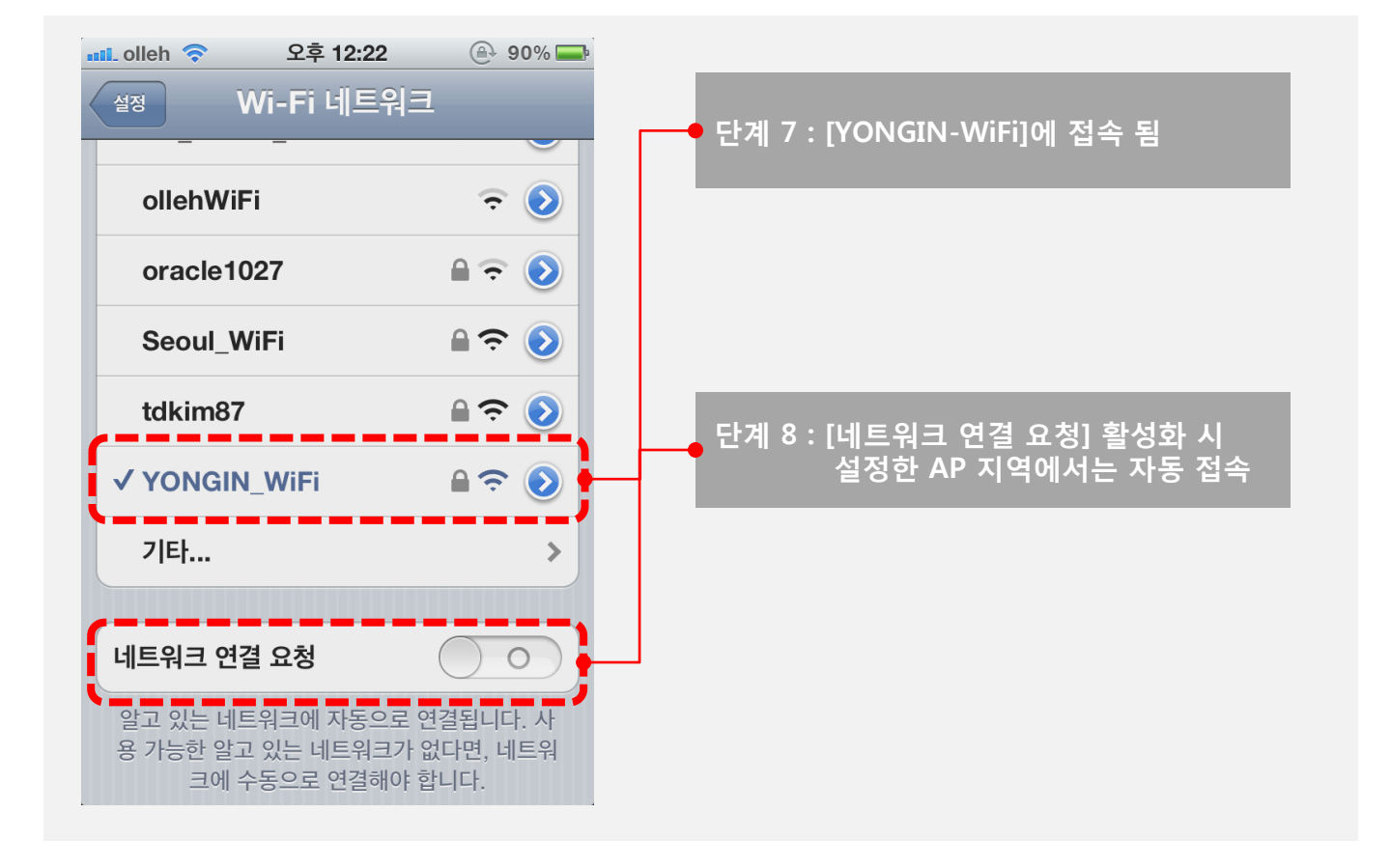

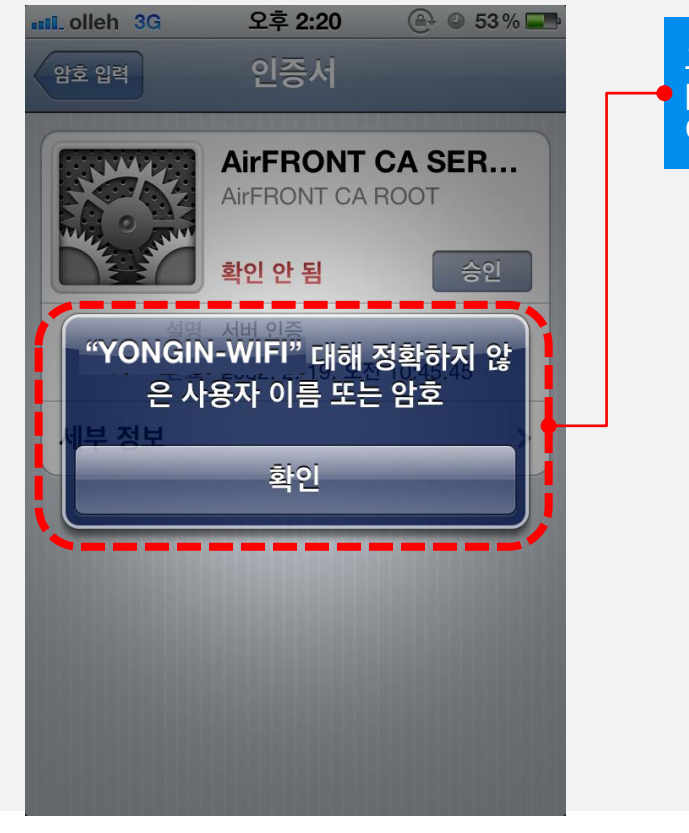

#### 그림과 같은 접속 실패 화면이 보이는 경우 [확인]버튼을 누르고 다음 페이지를 참고 하 여 접속 함

### 아이폰 & 아이팟터치 무선 인증 접속 세팅 TELAN TRANG TRANG TRANG TRANG TRANG TRANG TRANG TRANG TRANG TRANG TRANG TRANG TRANG TR

#### YONGIN\_WiFi 접속이 안될 경우

#### 1. 접속에 실패한 경우 아이디와 비밀번호 확인을 위해 종합정보서비스에 로그인하여 확인

2. 종합정보서비스에 로그인이 안될 경우 아래 연락처로 문의

학생 종합정보서비스 사용자 로그인 아이디, 비밀번호 문의 • 재학생 : 학사관리과사무실 031) 8020-2514, 2515

교직원 종합정보서비스 로그인 관련 문의 • 정보관리과(3403)

- 3. 아이디와 비밀번호 확인 후 [설정 매뉴 단계 4번] 부터 다시 설정하여 연결 함
- 4. 이지허브 로그인은 되지만 [YONGIN-WiFi]에 연결 할 수 없는 경우 아래 연락처로 문의

정보관리과 네트워크 운영실 031) 8020-3406, 3407

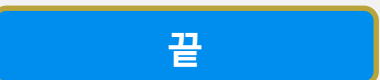